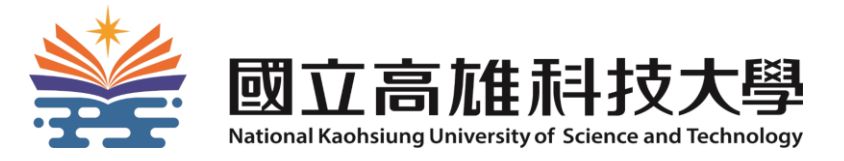

# **110-1 ZUVIO優化功能彙整說明**

**教務處 教學服務組**

**110年12月**

# **如何登入ZUVIO**

# 網址: <https://www.zuvio.com.tw/>

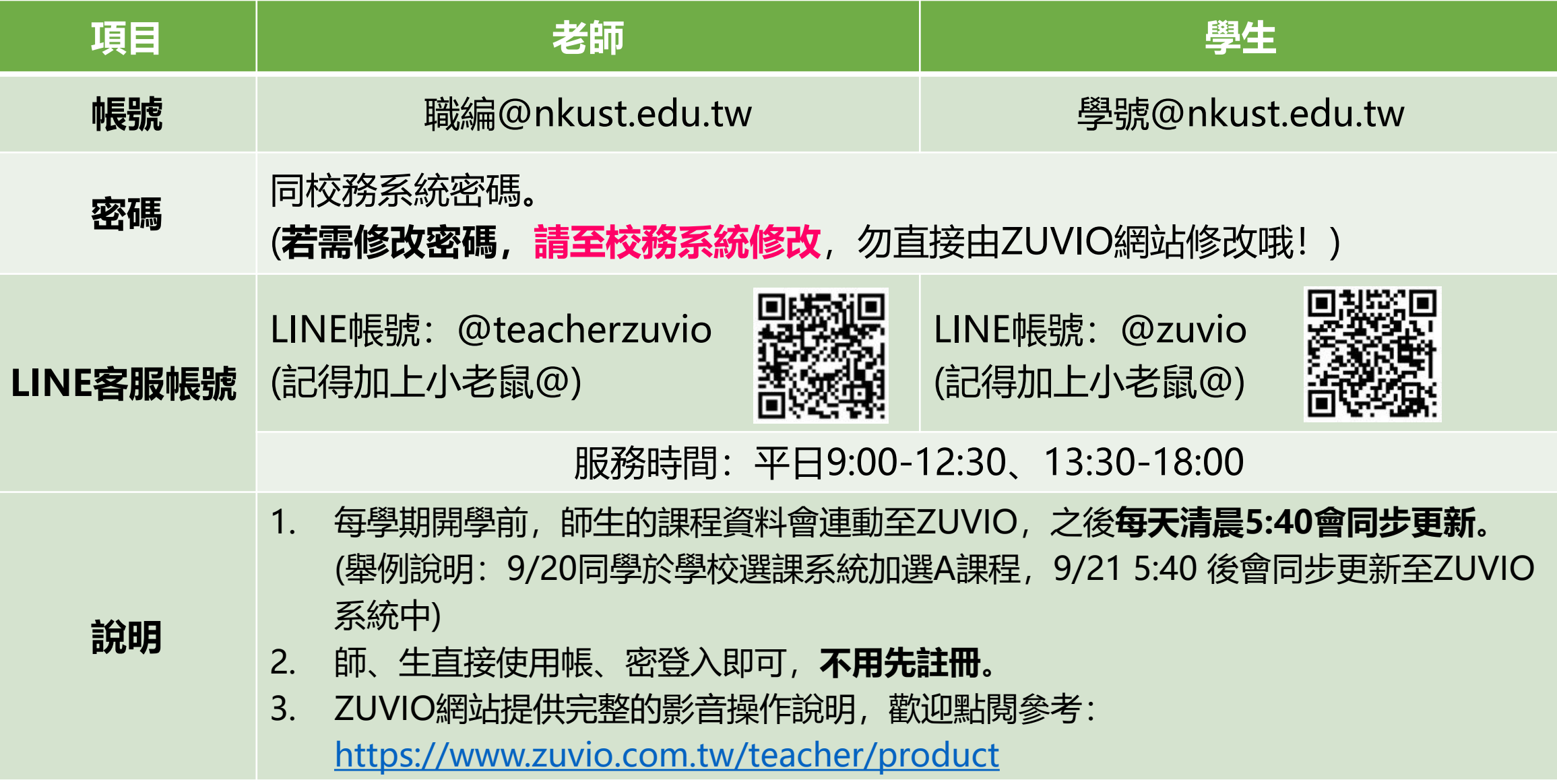

1. 將「計分考卷」的功能獨立出來,避免老師使用到錯誤的試卷類型。(只有「計分考卷」可以配分)

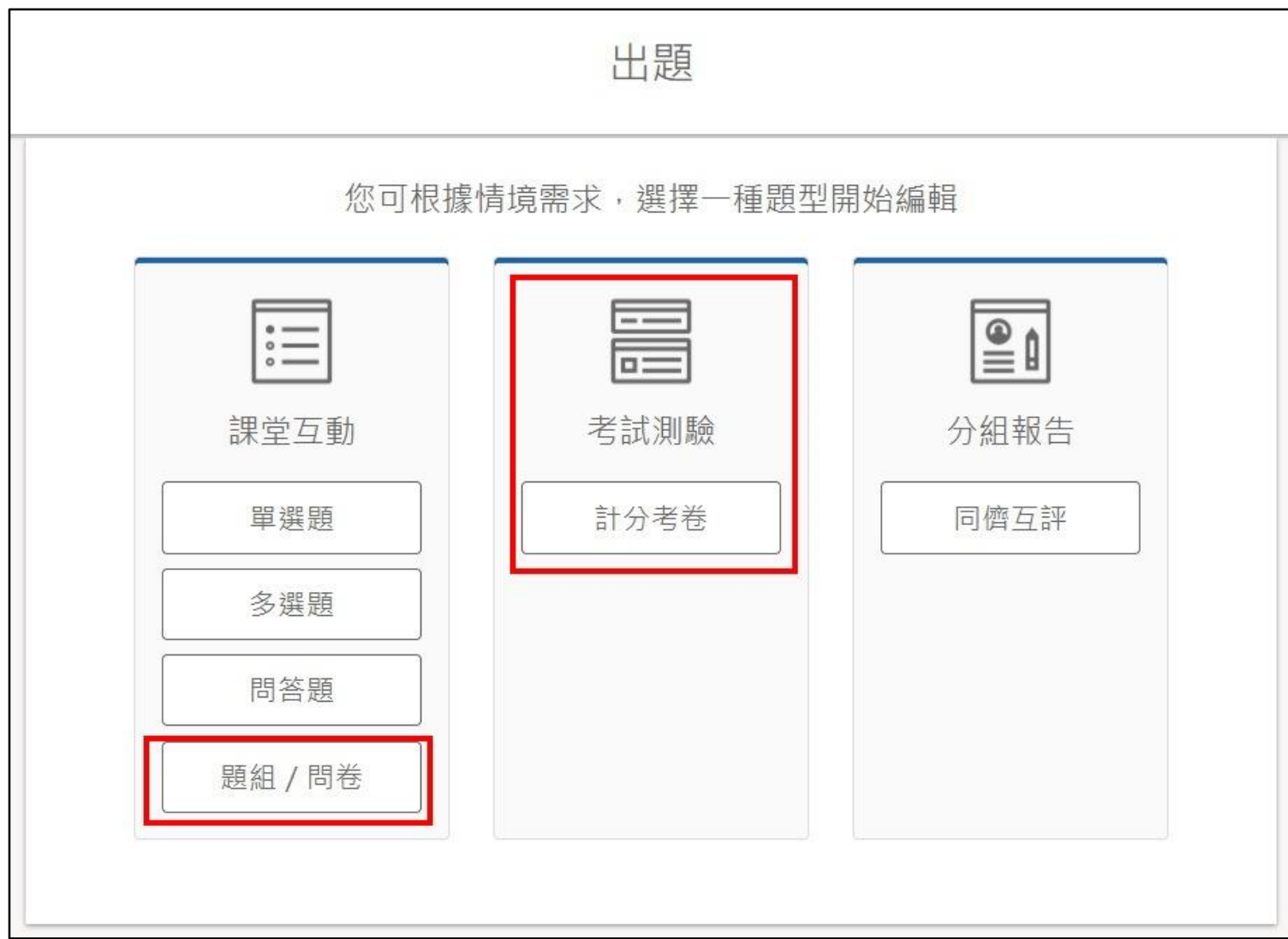

#### 2. 出題時, 可以設定題目是否開放讓學生重複修改答案(舊的答案會被覆蓋)。

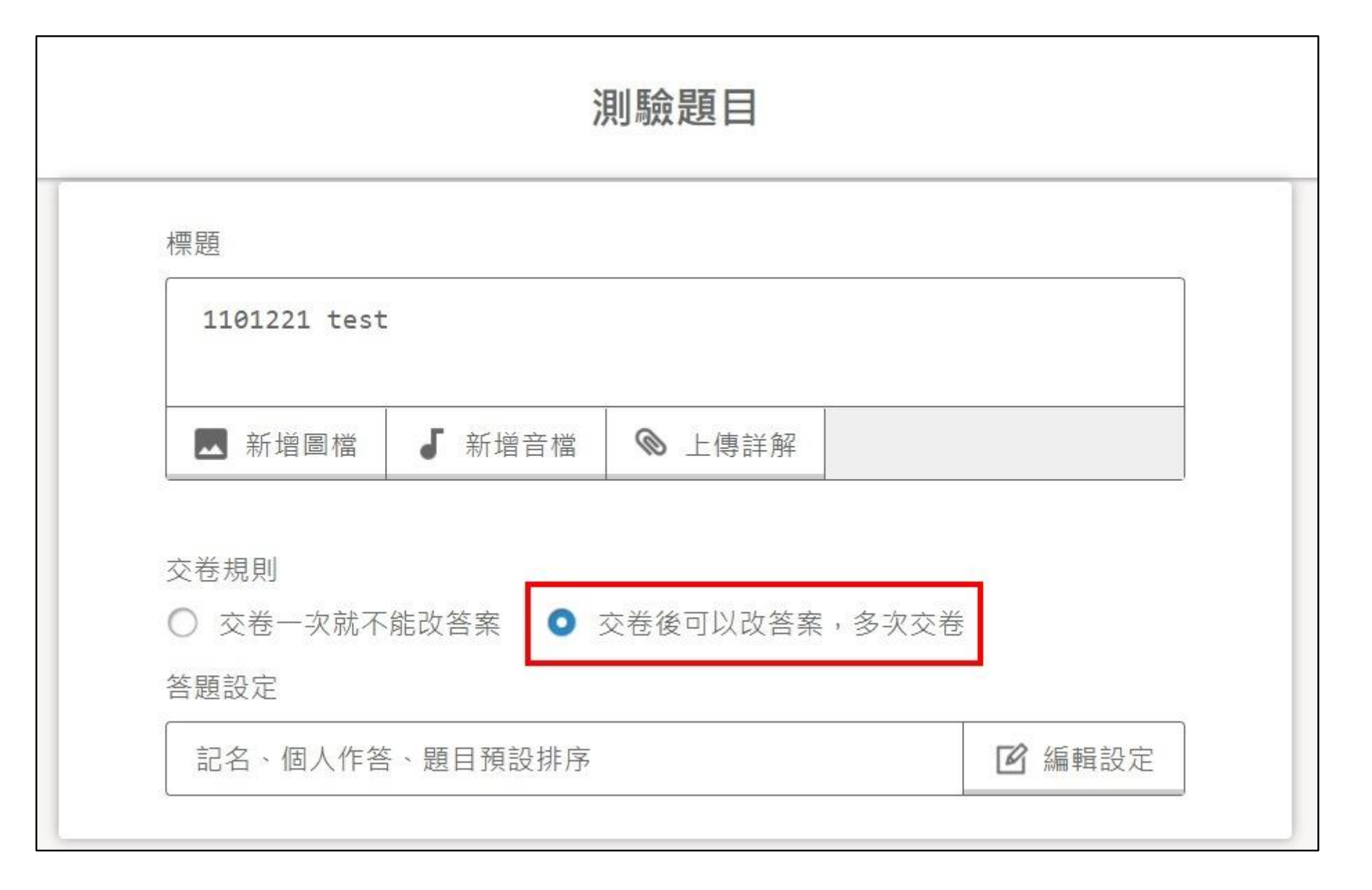

3. 學生可以不用完整作答整份考卷就送出, 避免學生來不及寫完卻又無法按送出。 4. 學生送出答案時會用紅框標記未作答的題目,並用文字清楚告知同學「未作答題號」。

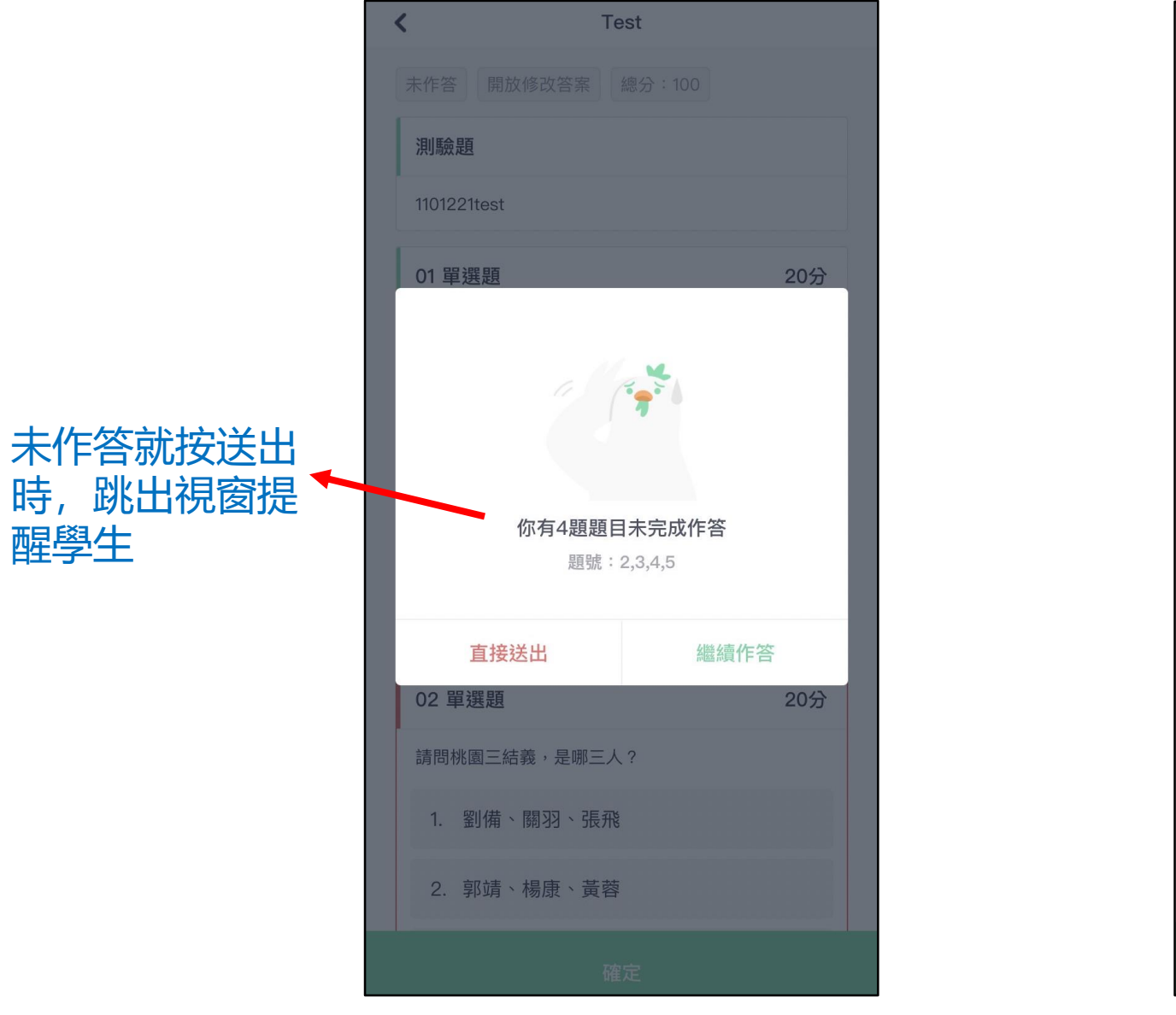

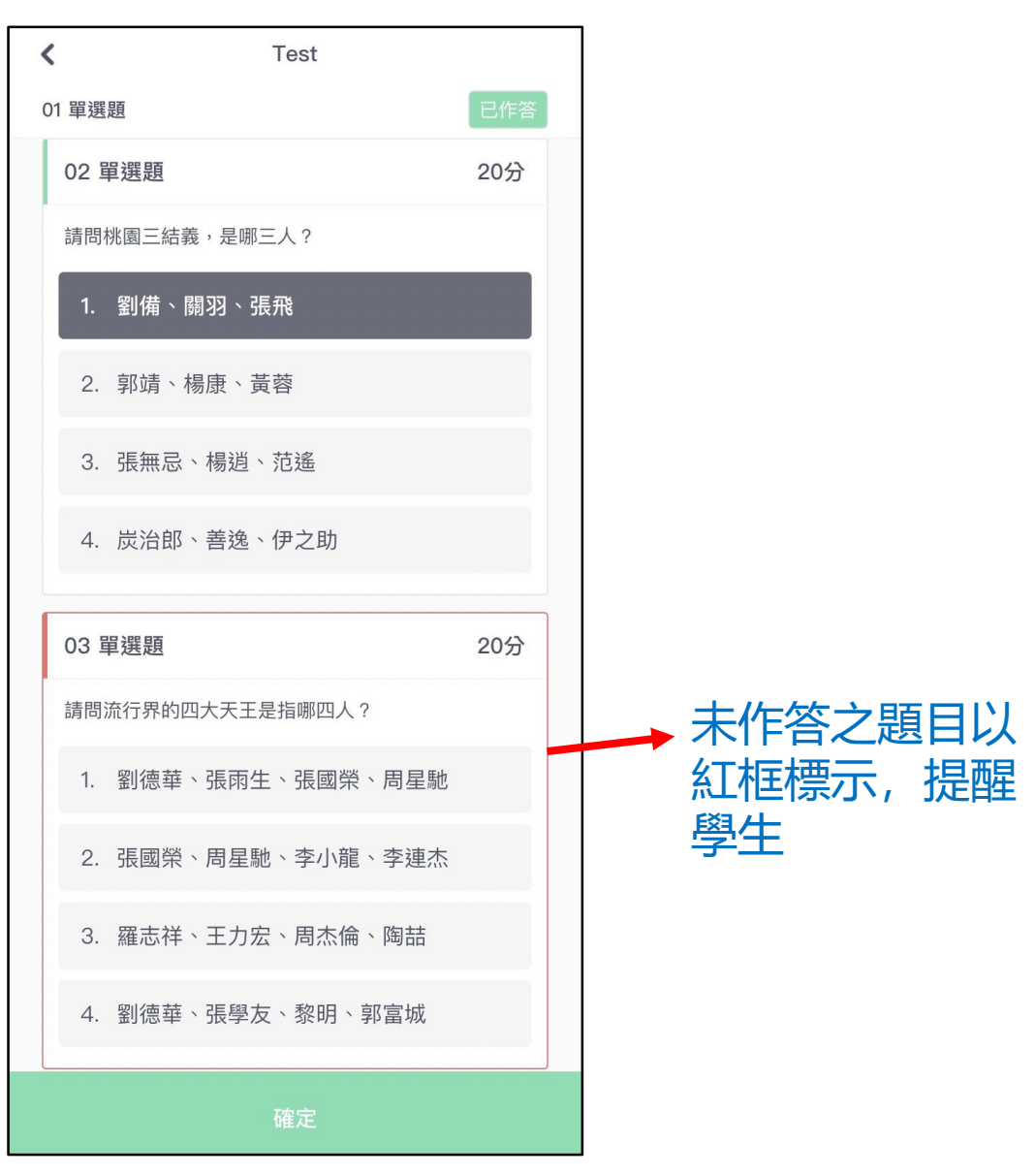

#### 5. 學生上傳的作業檔案,老師端可以打包整批下載。(在Zuvio**出作業/繳作業**的方式請見下頁說明) 6. 老師端會顯示學生上傳檔案的時間。

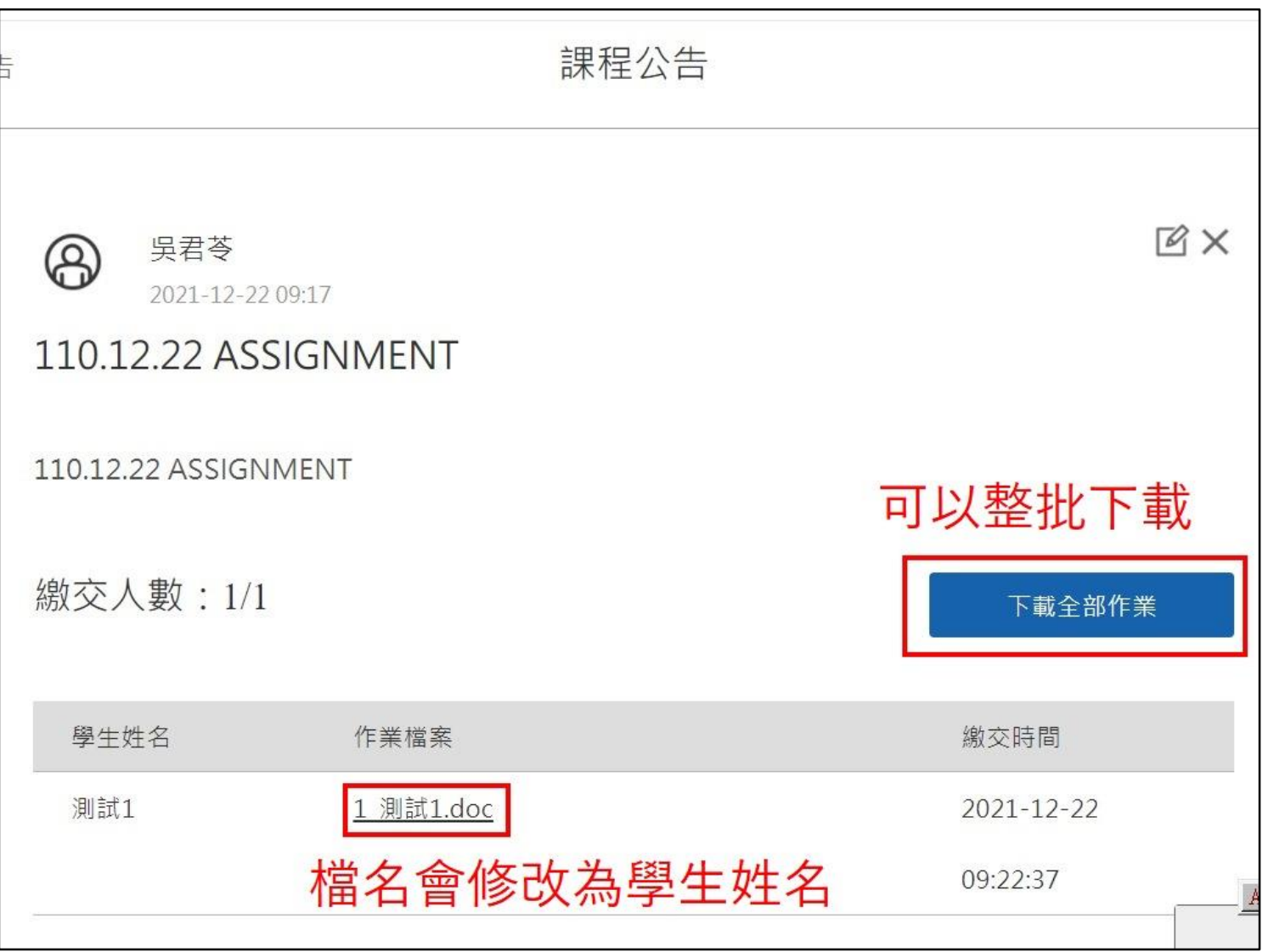

#### 5-1. 老師端: 如何在Zuvio出作業讓同學上傳檔案

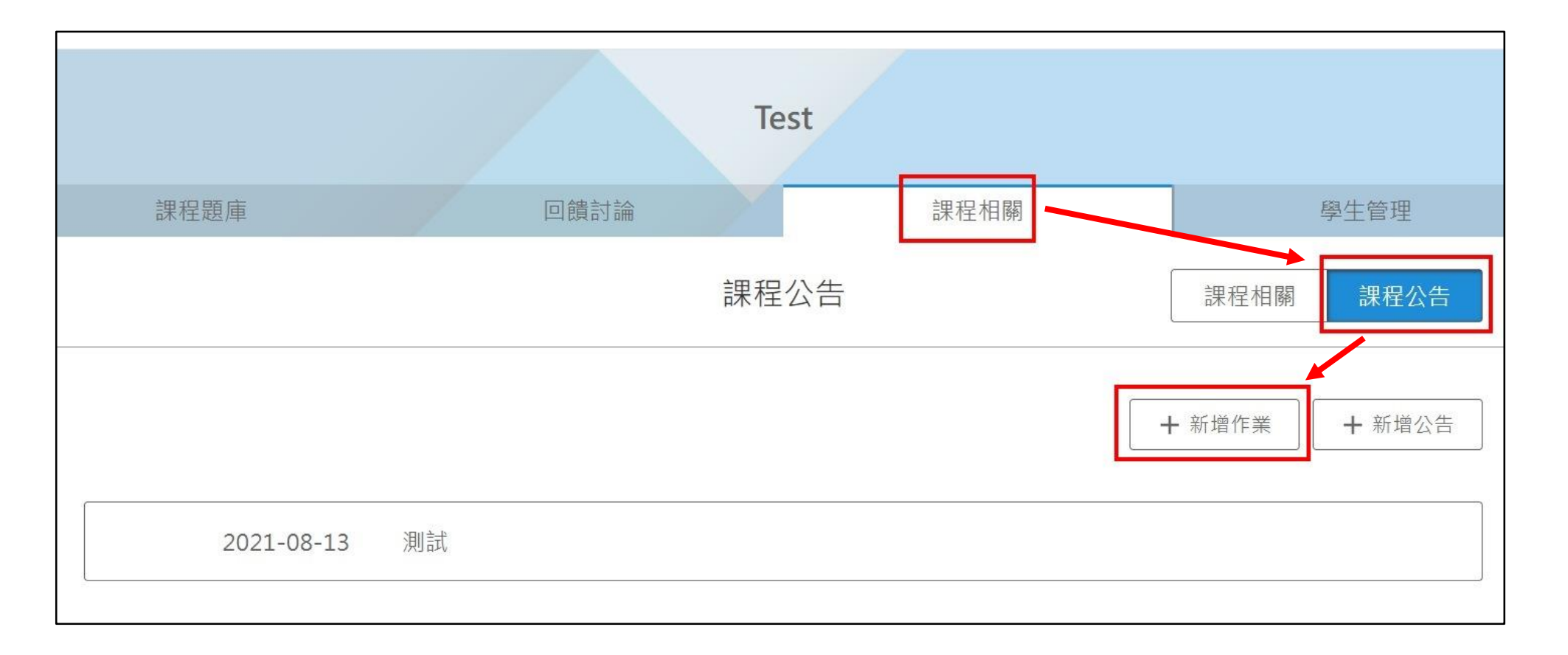

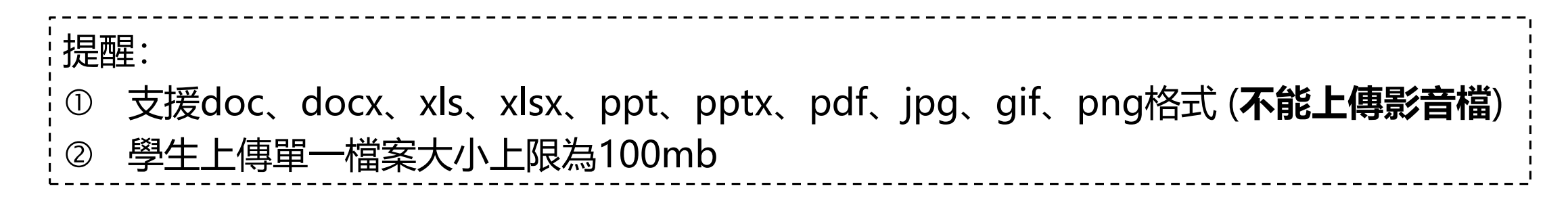

## 5-2. 學生端: 如何在Zuvio上傳作業—<mark>只能使用**網頁版**上傳檔案, 不能用app上傳哦!</mark> 路徑:學習→全部課程→點選進入該課程→課堂資訊→就可以看到作業公告了

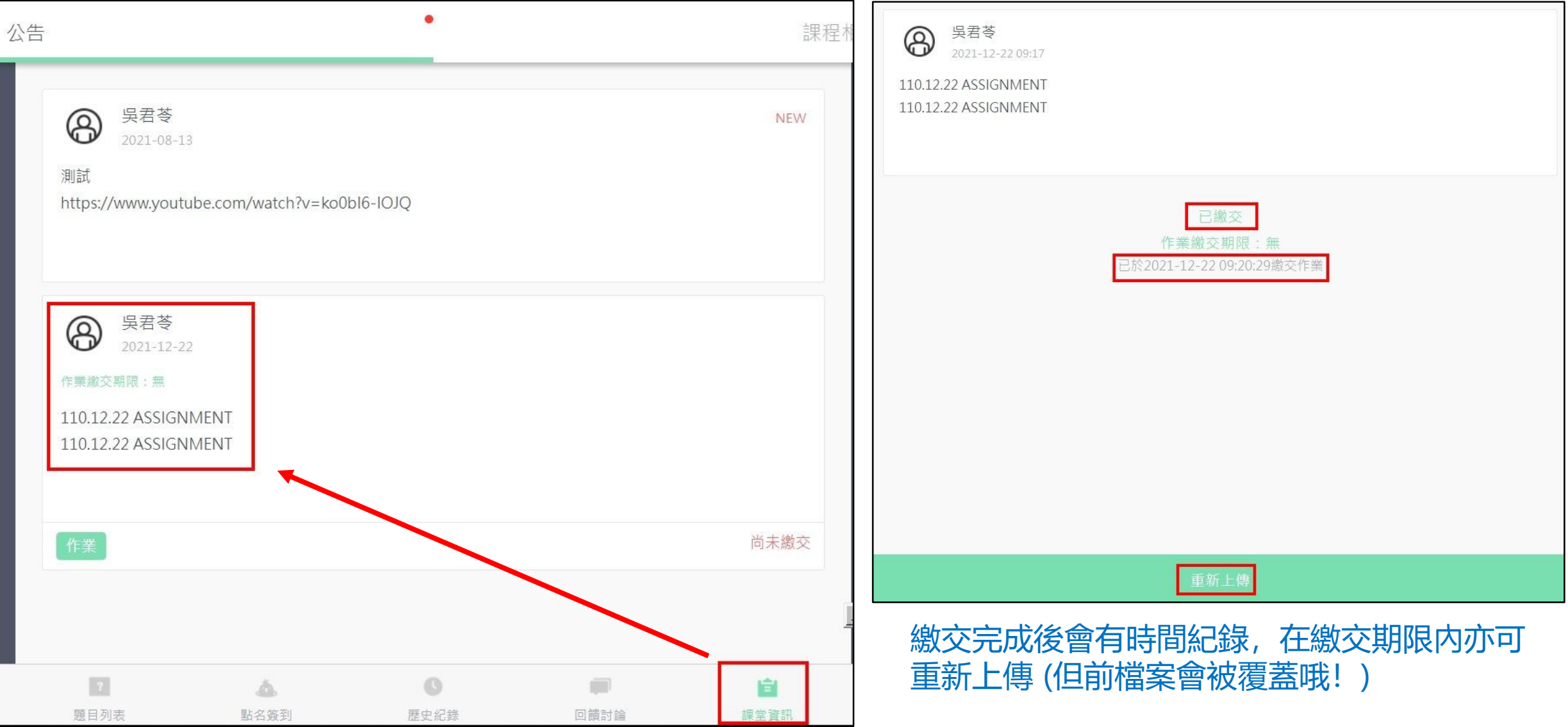

7. 助教權限增加了可以使用計分考卷的「組合考卷」功能。(**如何設定助教**請見下頁說明) 舉例:平時上課出過10幾題單選題給學生做練習,考試時可以將這些題目組合在同一份試卷內。

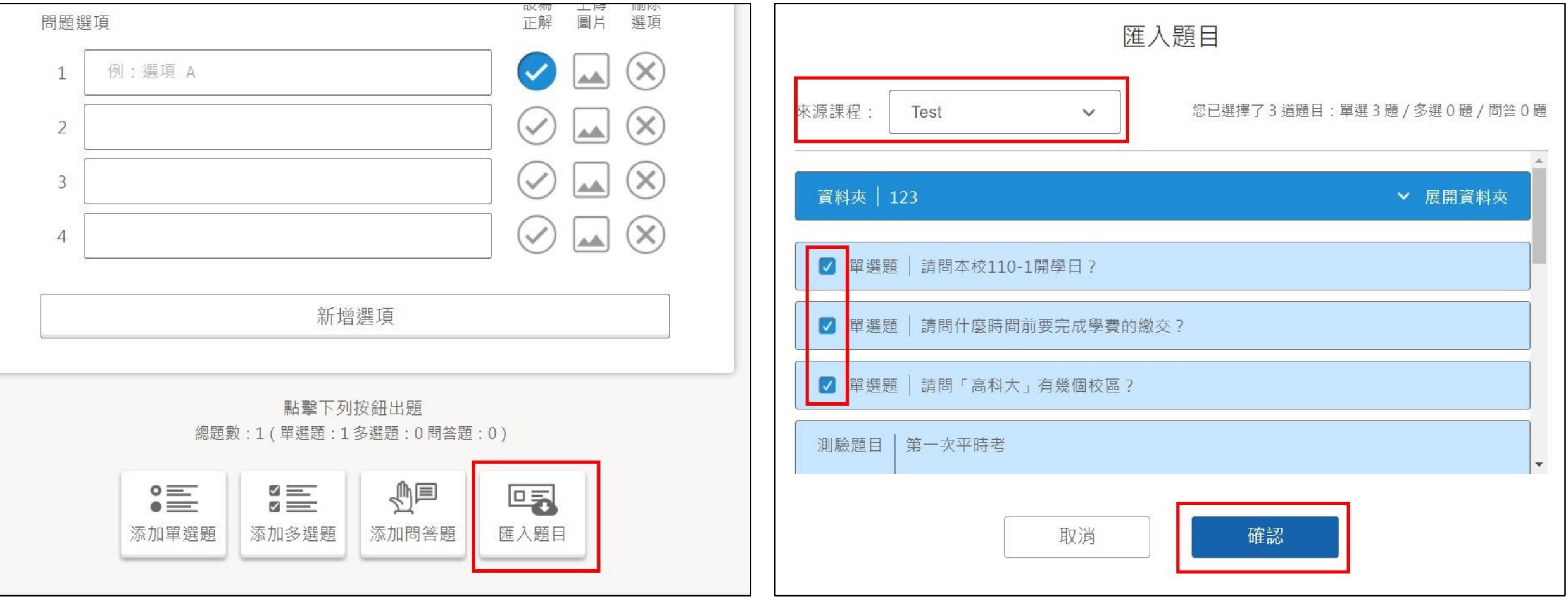

出題時,選擇「匯入題目」 インジング さいきょう 選擇來源課程後,勾選想要組合的題目

## 7-1. 可以從「課程相關」的功能新增助教。(助教身分不限是否為修課學生)

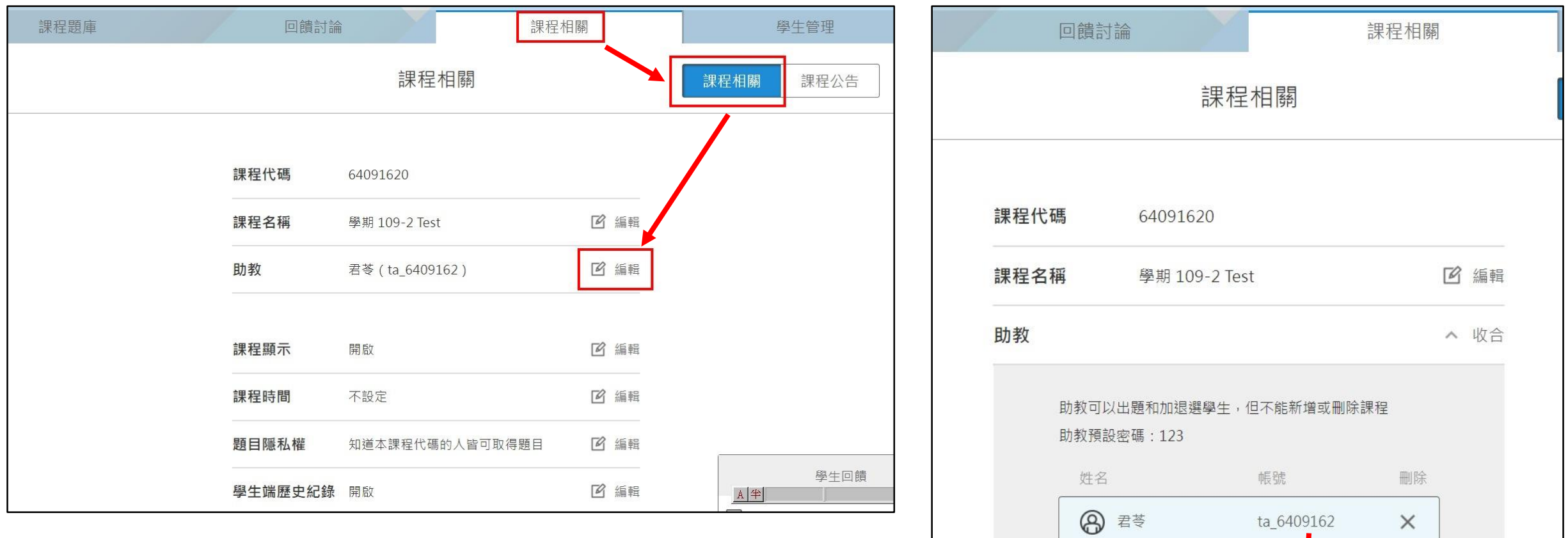

• 助教帳號後方**不用再加@nkust.edu.tw**

十 新增助教

• 密碼預設為**123**

#### 8. ZUVIO另外提供了考試監控的功能

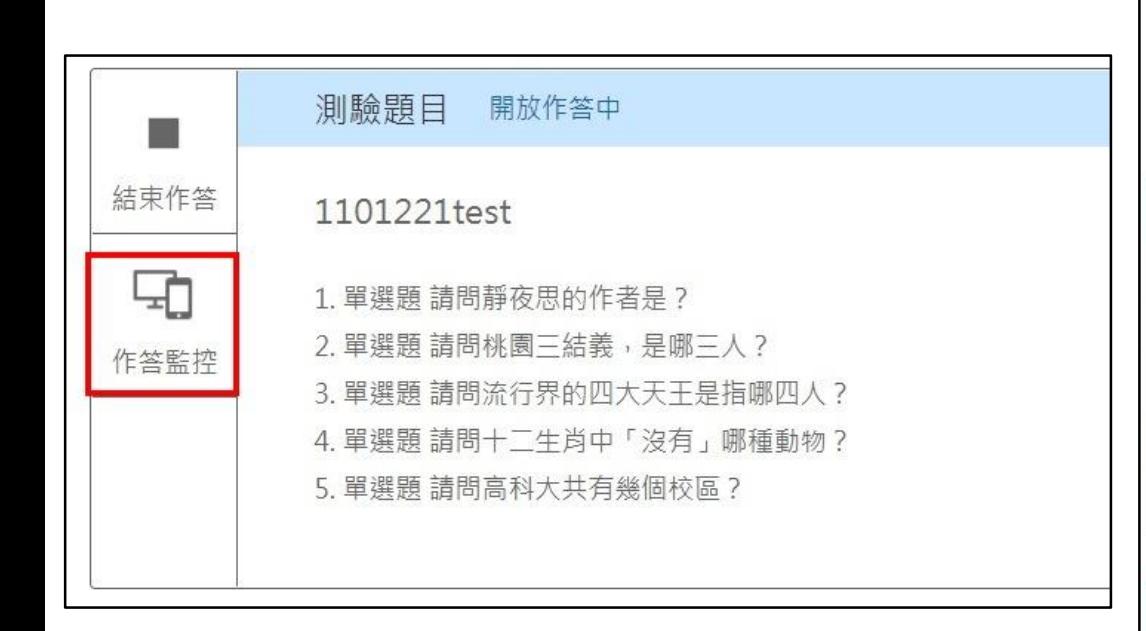

題目開放作答時(考試的時候),可以點選「作答

監控」。

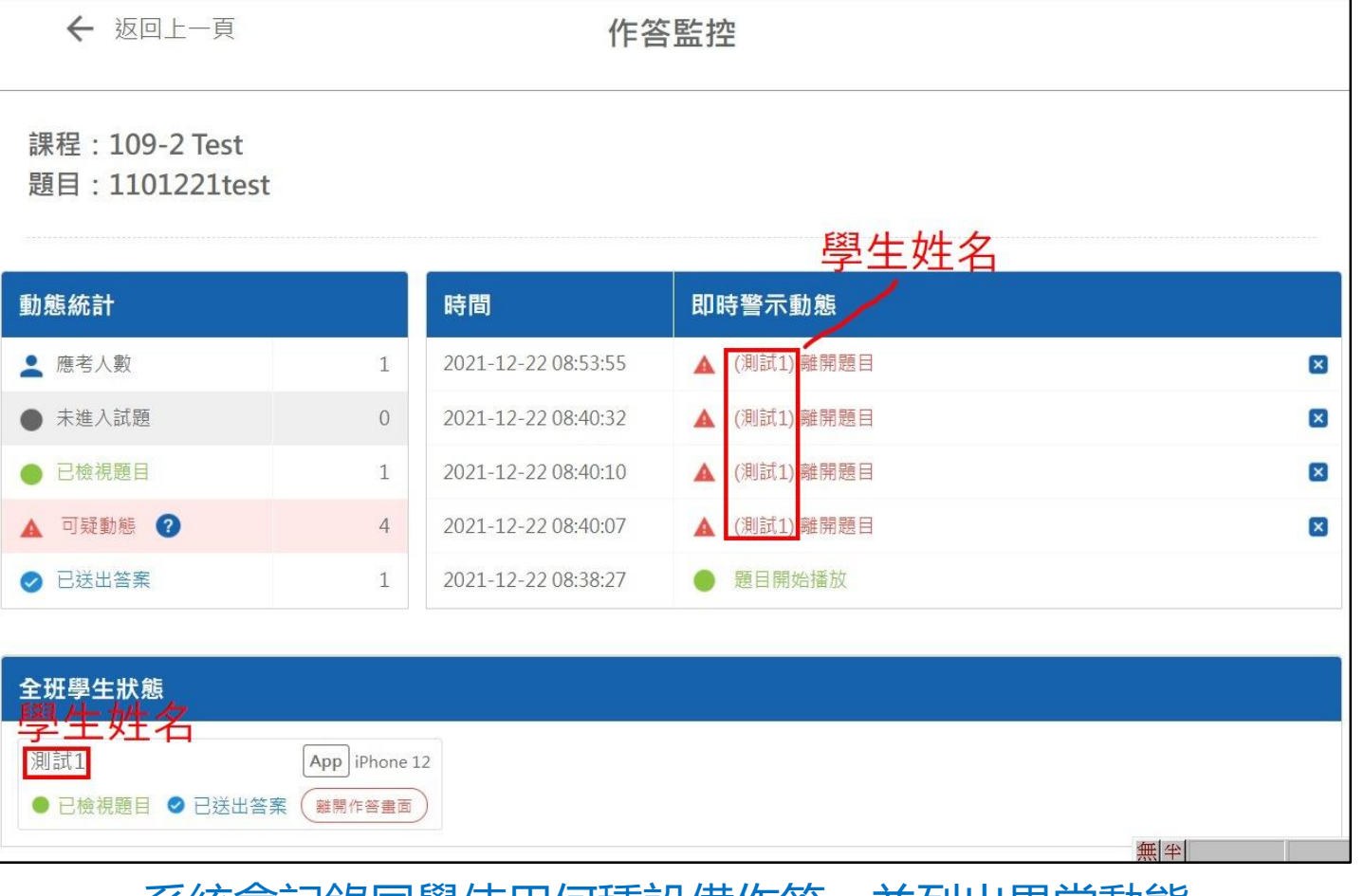

系統會記録同學使用何種設備作答,亚列出異常動態 以下行為將會視為可疑動態:

- 考試未結束就離開畫面
- 使用多部裝置同時進入題目
- 在同一隻手機上連續用多個帳號進入題目

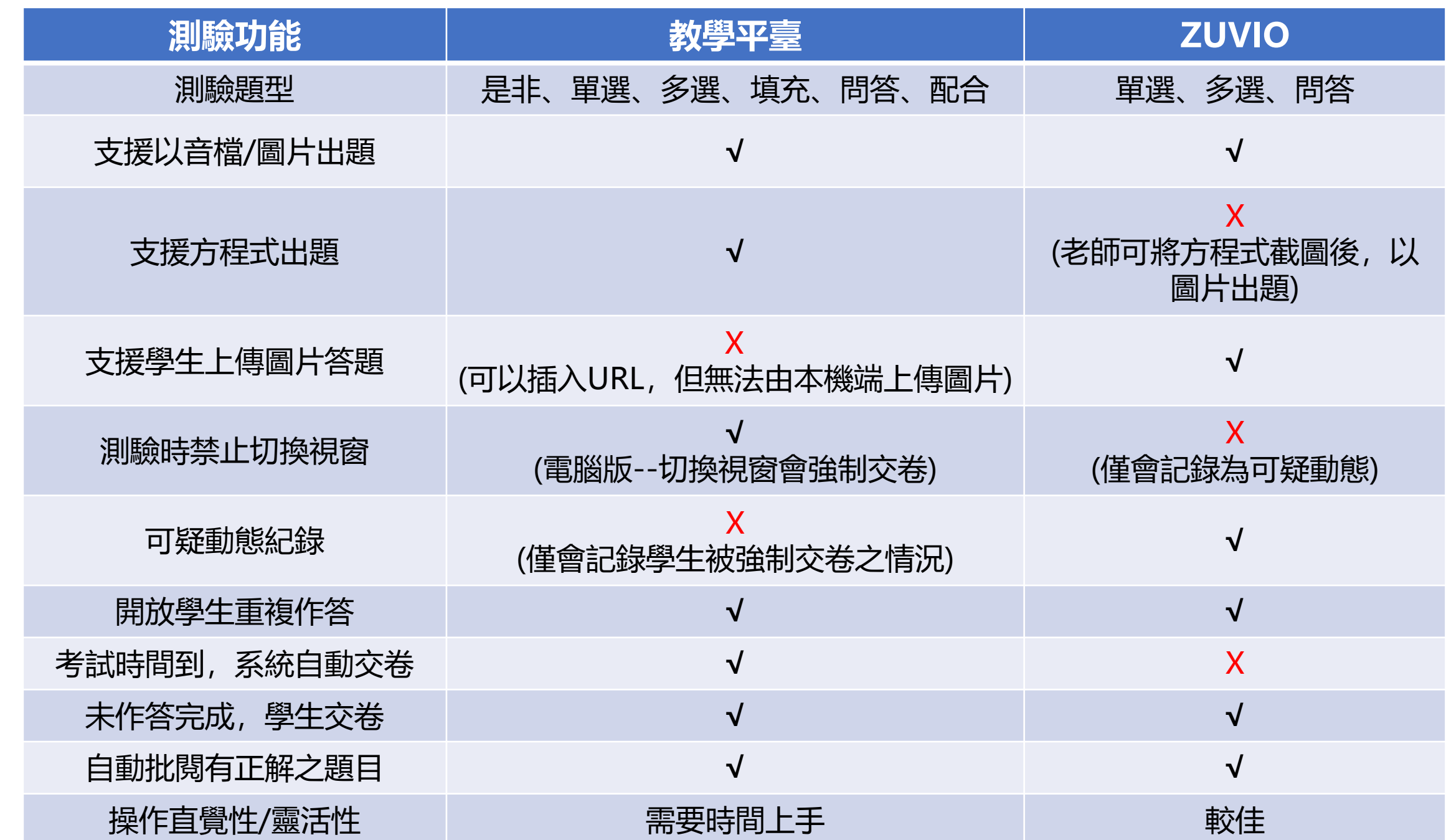